16. januar 2023

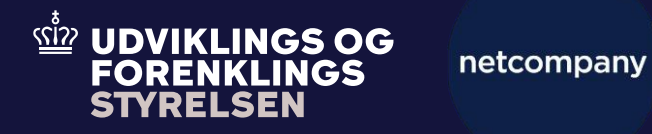

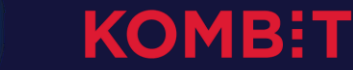

# **Vejledning til opsætning af dataudvekslingsaftale**

## **DUPLA | Oversigt over guiden - step-by-step**

- STEP 1: Tildel evt. brugerroller
- STEP 2: Opret dataudvekslingsaftale
	- STEP 2.1: Udfyld grundoplysninger
	- STEP 2.2: Den juridiske aftale
	- STEP 2.3 Send AftaleID til Netcompany
	- STEP 2.4: Leverandør- og systemoplysninger
- STEP 3: Markér KLIK-opgaven som fuldført

## **DUPLA |** Step 1: Tildel evt. brugerroller

### **I har formentlig allerede tildelt brugerroller**

I forbindelse med opsætning for Kommunernes Pensionssystem (KP) og Kommunernes Sygedagpengesystem (KSD) **har alle kommuner tildelt brugerroller.**

I skal alene tildele yderligere roller, hvis I ikke ønsker, at eksisterende medarbejdere med relevante roller skal løse opgaven! Har I ikke behov for at tildele til flere, kan I gå videre til næste side.

#### **Tildel medarbejder-/systemroller**

I TastSelv Erhverv kan jeres NemID/MitID administrator tildele medarbejdere i jeres kommune de relevante medarbejder-/systemroller.

**Aftager-behandler** samt **aftager-underskriver** er roller, der anvendes til at indgå den/de dataudvekslingsaftaler, som er en forudsætning for, at I kan hente data via Dataudvekslingsplatformen.

#### 2 roller:

**Aftager-behandler** ansøger om aftale **Aftager-underskriver** godkender aftale

I skal kun tildele rollerne i produktionsmiljøet.

I kan benytte følgende vejledning hos SKAT til oprettelse af brugerrollerne: *[systemvejledningen](https://skat.dk/data.aspx?oid=2295498&chk=218295) Brugeroprettelse*.

**Du skal være opmærksom på,** at I skal springe punkt "1. Forudsætninger for at oprette og tildele roller i TastSelv" og "4. Opret og tildel roller til systemer" i SKATs vejledning over.

**Du skal også være opmærksom på,** at rollerne Aftager-behandler og Aftager-underskriver kan godt tildeles den samme person, men den samme person kan ikke både oprette aftalen OG underskrive. I skal dermed som minimum have tildelt hver rolle til 2 forskellige personer.

**Du skal også være opmærksom på,** at det er op til jer, hvordan I vælger at organisere jer mht. placeringen af de 2 roller. Mange kommuner vælger at placere rollerne *centralt* i organisationen, da medarbejdere med en rolle kan håndtere opgaver på tværs af systemer og kan se alle kommunens aftaler.

(ถ้ำว

## **DUPLA |** Aftalemodul – Step 2: Opret dataudvekslingsaftale

**Oprettelse af dataudvekslingsaftale** Når I har tildelt de forskellige roller, kan I oprette en anmodning om dataudvekslingsaftale.

Oprettelse af anmodning om aftalen foretages af den person hos jer, som har fået tildelt rollen: *Aftager-behandler*.

For at oprette dataudvekslingsaftalen, skal *Aftager-behandler* gøre følgende: Åben [https://dataudstilling.skat.dk/#/overblik,](https://dataudstilling.skat.dk/#/overblik) log ind med MitID og klik på "*Opret ny ansøgning om dataudveksling".*

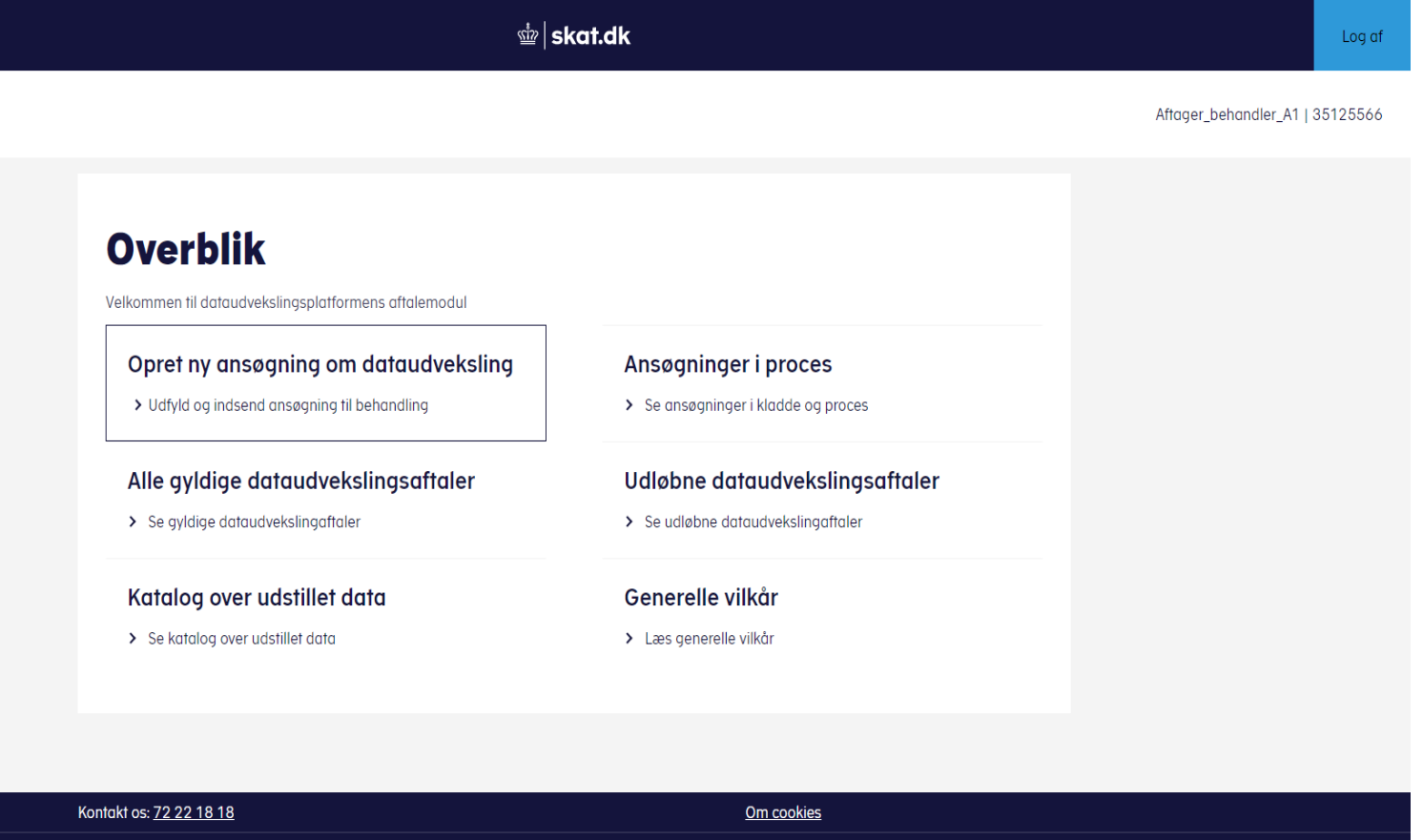

## **DUPLA |** Aftalemodul – Step 2.1: Udfyld grundoplysninger

### **Udfyldning af grundoplysninger**

Når I har klikket på "Opret ny ansøgning om dataudvekslingsaftale", vil I blive bedt om at udfylde nogle grundoplysninger.

#### Kontaktperson:

I skal udfylde navn, E-mail og telefonnummer på en kontaktperson i kommunen. Denne person vil modtage AftaleID pr. mail, som skal skrives i chatten på KLIK-opgaven, og kan i øvrigt blive kontaktet i tilfælde af spørgsmål til aftalen.

### Navngiv dataudvekslingsaftalen:

Her skal du angive "Kommunernes Ydelsessystem – Adgang til årsopgørelse". I skal lade feltet "Slutdato" være tomt.

## Grundoplysninger

Udfyld oplysninger om den kontaktperson hos jer, som Skatteforvaltningen kan tage kontakt til ved spørgsmål. Det kan være dig selv eller en kollega

#### Navn på kontaktperson:'

Angiy navn på kontaktperson

#### E-mail til kontaktperson:

Angiv e-mail til kontaktperson

#### Telefon til kontaktperson:

Angiv telefon til kontaktperson

Navngiv aftalen så I nemt kan genfinde den ved lejlighed. Vælg et sigende navn, så det er ligetil at se, hygd aftalen handler om

Navngiv dataudvekslingsaftalen:

Angiv navn på dataaftale

Hvis I på forhånd ved, at aftalen skal have en udløbsdato, angives ønsket slutdato her

#### Angiv evt. slutdato:

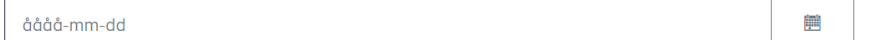

Tilbage

Næste

## Klik på "Næste".

 $\overline{\text{S}}$   $\overline{\text{S}}$ 

Når I har udfyldt grundoplysningerne og har klikket på "Næste", vil I komme til dette skærmbillede. Dette er en oversigt over de to dele, som indgår i en dataudvekslingsaftale, og som I skal opsætte.

*Den juridiske aftale* er aftalen over, hvilke data der udveksles mellem skatteforvaltningen og jer.

*Leverandør- og systemoplysninger* skal I udfylde med oplysningerne vedr. jeres leverandør – oplysningerne fremgår senere af vejledningen.

Klik på "Den juridiske aftale".

### **Test aftale - systemnavn**

#### Gå til systemoplysninger eller fortsæt ansøgningen

I kan godt vente med at indtaste leverandør- og systemoplysninger, da den information ikke er afgørende for ansøgningen om dataudveksling.

Læs mere om generelle vilkår her.

#### Kontaktperson(er):

- Navn: Test
- · E-mail: test@test.dk
- Telefon: 12345678

#### Navn:

· Test aftale - systemnavn

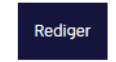

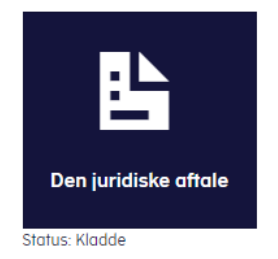

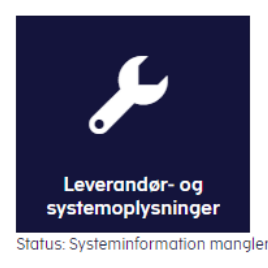

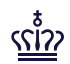

Når I har klikket på "Den juridiske aftale", kommer i til siden, som I kan se til højre. Her skal I foretage følgende valg:

Dataområde: Vælg "Årsopgørelser".

### Skabelon:

Vælg "Vælg en skabelon" og vælg "Kommunernes Ydelsessystem – Adgang til Årsopgørelsen" i foldeudmenuen.

### Klik på "Næste".

## **Specificer data**

Angiv de dataspecifikationer, som er nødvendige for at kunne udføre den specifikke myndighedsopgave.

#### Dataområde

Vælg hvilket dataområde, der skal indgå i aftalen.

Arsopgørelser

#### **Skabelon**

Ved brug af skabelon vælges parametre og felter, udvalgte efter aftale mellem UFST og feks, en hovedorganisation for en branche.

Vælg en skabelon

 $\bigcap$  Ingen skabelon

**Service** 

Service bestemmer, hvordan data hentes, oprettes eller opdateres.

Bemærk, at for det valgte dataområde, er det kun muligt at vælge én service.

ArsopgørelseHent

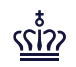

Udfyld følgende felter:

## **Først skal I vælge en hovedkategori**:

Vælg "Konkret sagsbehandling"

## **Beskriv herefter et konkret formål**:

Dette kan I udfylde som i ønsker, fx "Sagsbehandling af kommunale ydelser"

Tryk på "Næste"

Lovgrundlag Formål Samlet oversigt Data

## Formål og anvendelse af data

### Beskriv formål

Her skal i beskrive, hvilket formål eller opgave oplysningerne skal bruges til.

Først skal i vælge en hovedkategori:\*

Konkret sagsbehandling

Beskriv herefter et konkret formål:\*

Skriv konkret formål

Tilbage

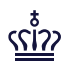

Udfyld følgende felter:

## **Offentlig myndighed**:

Vælg "Forvaltningsmyndighed eller virksomhed med myndighedsopgave"

## **Forvaltningsloven**:

Vælg "Forvaltningsloven § 28 stk. 1: Videregivelse af oplysninger om enkeltpersoner (personoplysninger) til en anden forvaltningsmyndighed"

*Gå videre til næste slide*

## **Vælg lovgrundlag**

For at få adgang til data, skal I vælge det lovmæssige grundlag for aftalen om dataudveksling.

Specificer også her, om I ønsker adgang til almindelige personoplysninger eller særlige følsom oplysninger if, databeskyttelsesforordningens artikel 6, 9 og 10.

### Offentlig myndighed?

Vælg om jeres organisation er en offentlig myndighed.

Forvaltningsmyndighed eller virksomhed med myndighedsopgave  $\left( \mathbf{v}\right)$ 

Privat virksomhed

#### Forvaltningsloven

Forvaltningsloven sikrer, at offentlige myndigheder behandler og afgører sager på et korrekt or forsvarligt grundlag. Derfor skal I vælge mindst én af nedenstående.

- 
- Forvaltningsloven § 28 stk. 1: Videregivelse af oplysninger om enkeltpersoner (personoply
- Forvaltningsloven § 28 stk. 2: Videregivelse af oplysninger af fortrolig karakter

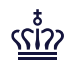

Udfyld følgende felter:

## **Databeskyttelsesforordningen**:

Sæt hak ved "Artikel 6, stk. 1: Behandling af personoplysninger" og herefter ved "e".

### **Særlovgivning**:

Kopier følgende tekst ind i tekstfeltet:

"Efter § 11a i lovbekendtgørelse nr. 265 af 25. februar 2022 om retssikkerhed og administration på det sociale område må kommuner få adgang til skatteoplysninger til behandling af sager om sociale ydelser.

Efter § 1 bekendtgørelse nr. 1152 af 7. juni 2021 om retssikkerhed og administration på det sociale område anføres, at ovenstående lov (og dermed ret til adgang til skatteoplysninger) gælder for lov om aktiv socialpolitik, lov om kompensation til handicappede i erhverv m.v., men ikke fuldstændig for integrationsloven."

#### Databeskyttelsesforordningen

Databeskyttelsesforordningen fastsætter regler om beskyttelse og behandling af personoplysnin

Artikel 6, stk. 1: Behandling af personoplysninger

 $O$  a  $O$  b  $O$  c  $O$  d  $\bigotimes$  e  $O$  f

Artikel 9, stk. 2: Behandling af særlig kategorier af personoplysninger

Artikel 10: Behandling af personoplysninger vedrørende straffedomme og lovovertrædelser

### Særlovgivning

Grundet jeres valg ovenfor skal I angive det relevante lovgrundlag i særlovgivningen. Angiv lov (m nummer og dato), lovhjemmel og sæt lovteksten ind.

Tryk på "Næste"1172

Du kan nu se din samlede aftale, som er klar til at blive behandler hos UFST.

Indsend aftalen til videre behandling ved at klikke på "**Indsend til forhåndsgodkendelse**".

Aftalen ligger nu klar til behandling hos UFST.

Gå til næste slide.

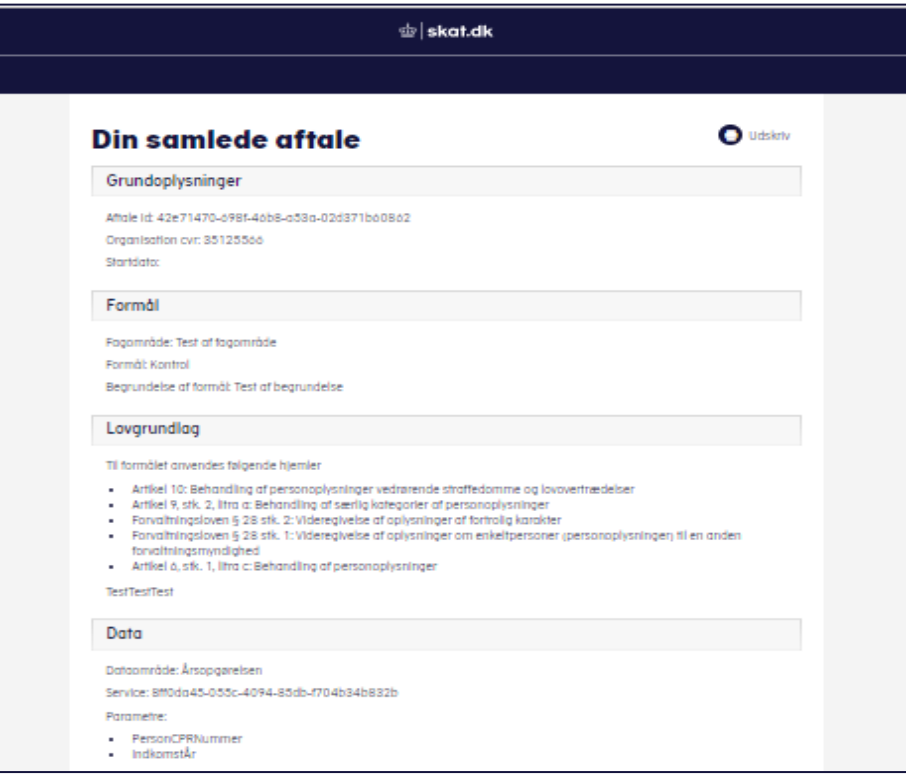

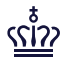

Når aftalen er behandlet og forhåndsgodkendt hos UFST, returnerer UFST den til jeres underskrift. Den person, som *Aftager-behandler* har registreret som kontaktperson, vil få en mail, som fortæller at aftalen er klar til kommunens underskrift.

Hermed skal *Aftager-underskriver* orienteres om, at der ligger en aftale klar til underskrift

*Aftager-underskriver* skal nu tilgå [https://dataudstilling.skat.dk/#/overblik,](https://dataudstilling.skat.dk/#/overblik) logger på med MitID, vælge "Ansøgninger til underskrift", sætte flueben i "Jeg er enig i at de ovenstående oplysninger er korrekt" og klikke "Underskriv".

**Du skal være opmærksom på,** at aftalemodulet har indbygget funktionsadskillelse, så underskrivningen vil ikke kunne foretages af samme person, som har udfyldt aftalen.

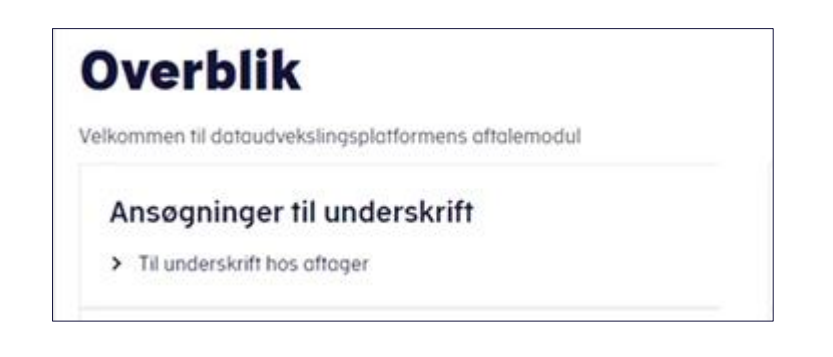

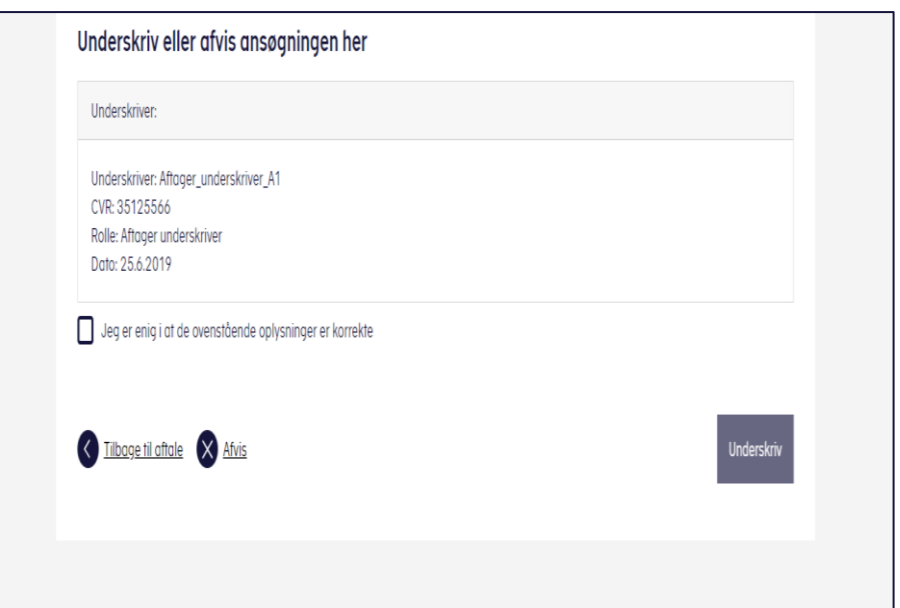

## **DUPLA |** Step 2.3: Send AftaleID til Netcompany

### **Send AftaleID til Netcompany via KLIK**

(ถ้วว

Den person, som *Aftager-Behandler* har registreret som kontaktperson, modtager en mail fra UFST, hvor der står et AftaleID. Dette AftaleID skal Netcompany have tilsendt hurtigst muligt for, at de kan lave den nødvendige opsætning i KY til dataudvekslingsaftalen.

Du skal derfor sende AftaleID'et til Netcompany via chatten på KLIK-opgaven med det samme, du modtager det.

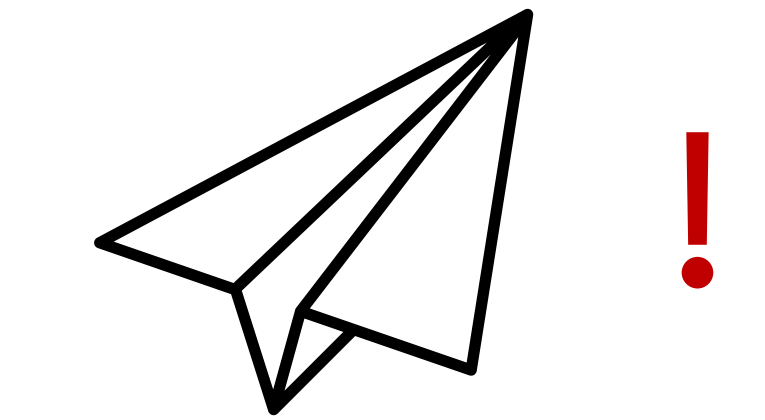

## **DUPLA |** Aftalemodul – Step 2.4: Leverandør- og systemoplysninger

Du skal nu udfylde leverandør og systemoplysninger.

**Du skal være opmærksom på,** at det alene er *Aftagerbehandler*, der kan udfylde disse oplysninger.

Gå tilbage til overblikket hos SKAT [https://dataudstilling.skat.dk/#/overblik,](https://dataudstilling.skat.dk/#/overblik) vælg "Ansøgninger i proces" og find din dataudvekslingsaftale.

Vælg herefter "Leverandør og systemoplysninger".

Gå til næste slide.

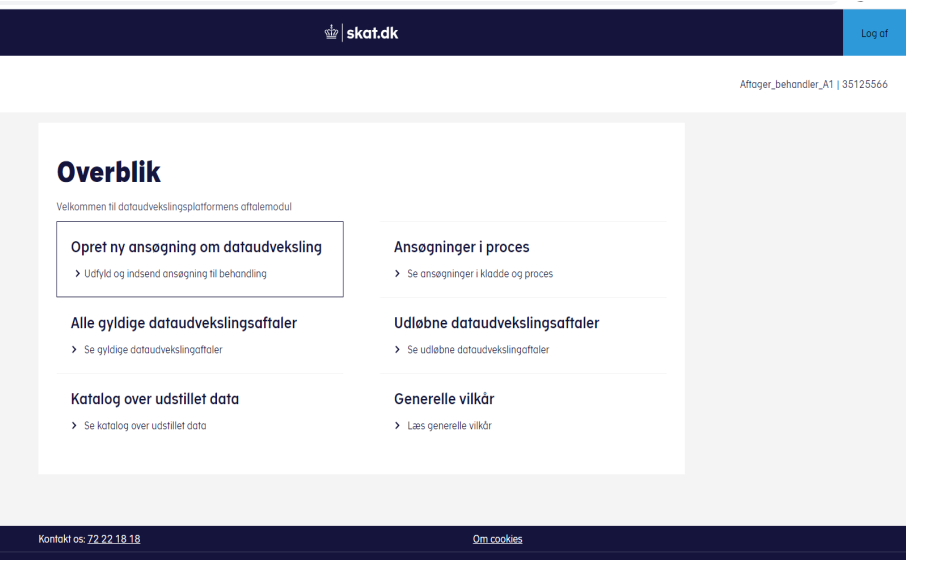

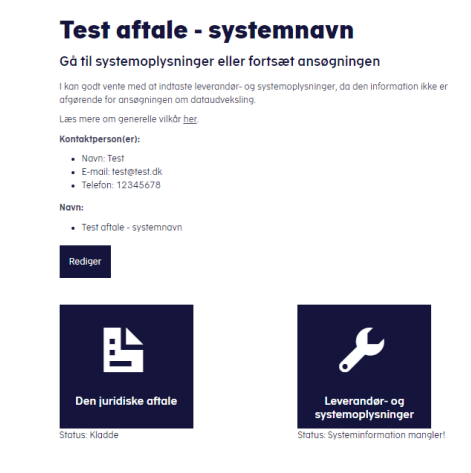

## **DUPLA |** Aftalemodul – Step 2.4: Leverandør- og systemoplysninger

Når du har klikket dig ind på "Leverandør og systemoplysninger", skal du indtaste følgende.

Leverandør: Angiv "19435075".

Modtagersystem: Skriv "Kommunernes Ydelsessystem".

Certifikat Id: Skriv "CVR:19435075-UID:88695677".

Klik på Gem.

### Leverandør- og systemoplysninger

Skriv oplysninger om det it-system, der skal anvende data, samt den aktuelle it-leverandør på systemet.

Leverandør- og systemoplysninger kan ændres uden, at der skal indgås en ny dataudvekslingsaftale.

Leverandør<sup>®</sup>

Skriv leverandør

Modtagersystem<sup>®</sup>

Skriv modtagersystem

#### Certifikat Id\*

Skriv Certifikat Id

Annuller

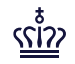

## **DUPLA |** Aftalemodul – Step 3: Markér KLIK-opgaven som fuldført

Hvis du har fulgt alle trin i vejledningen, herunder fået den juridiske aftale godkendt og udfyldt leverandørog systemoplysninger, har du nu opsat din databehandleraftale.

**Du skal være opmærksom på,** at du skal tjekke, om du har sendt jeres AftaleID til Netcompany via chatten på KLIK-opgaven, som beskrevet i Step 3.3. Det er vigtigt, at du gør dette, så snart du har modtaget AftaleID'et.

Du kan nu markere KLIK-opgaven som fuldført.

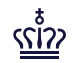